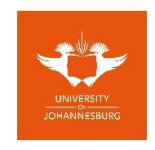

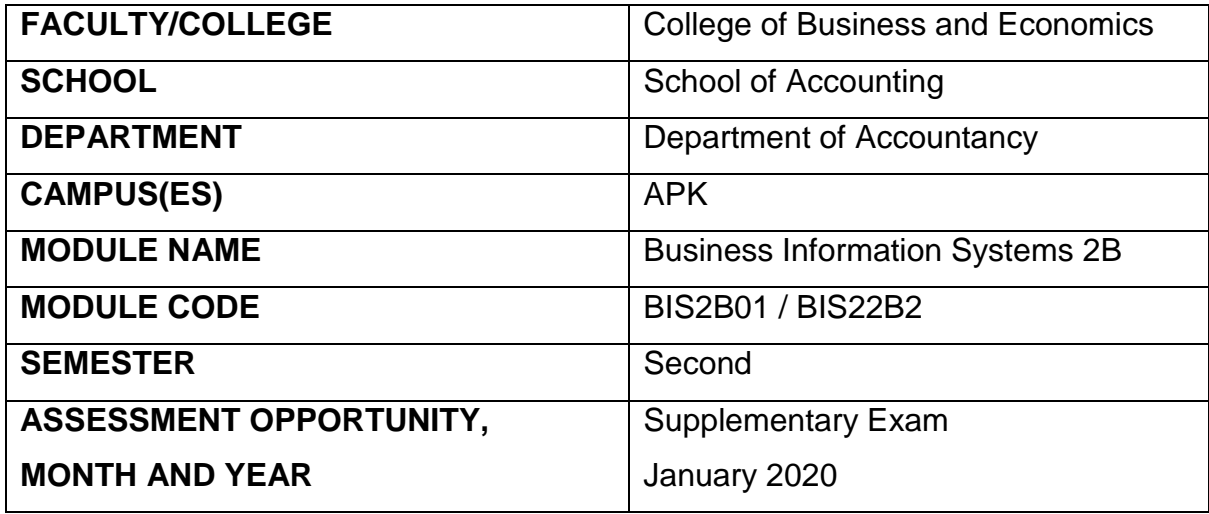

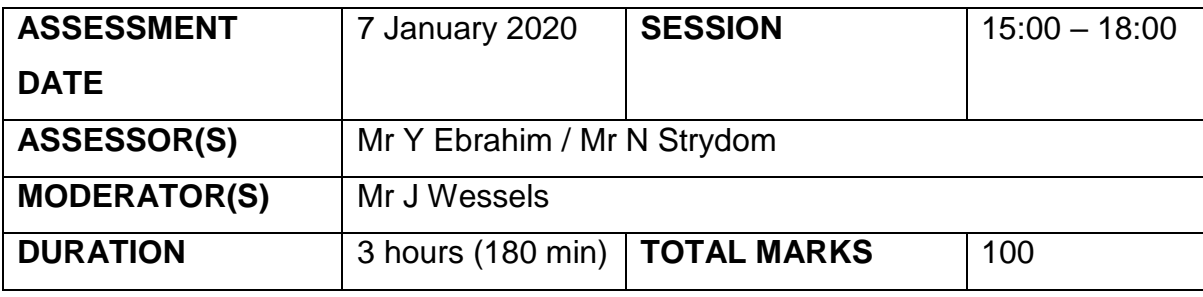

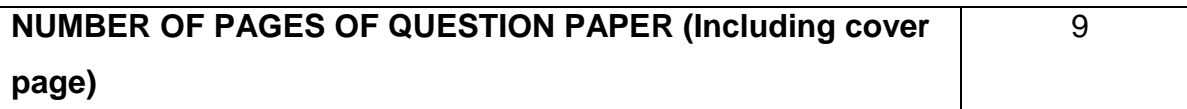

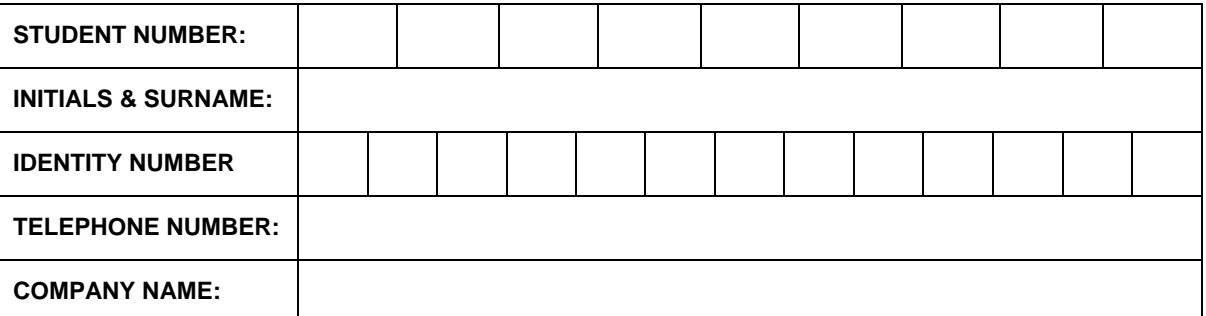

*Note: Please ensure we can reach you immediately after the exam at this number, in case your files are missing*

# **PASTEL PRACTICAL QUESTION 100 MARKS**

Create a new folder under the Local Disk (C:). The name of the folder should be **your surname** and **backup** (for example Ebrahim Backup).

(Open Windows Explorer, click on local disk (C:), right click on Windows (C:), select New, select Folder

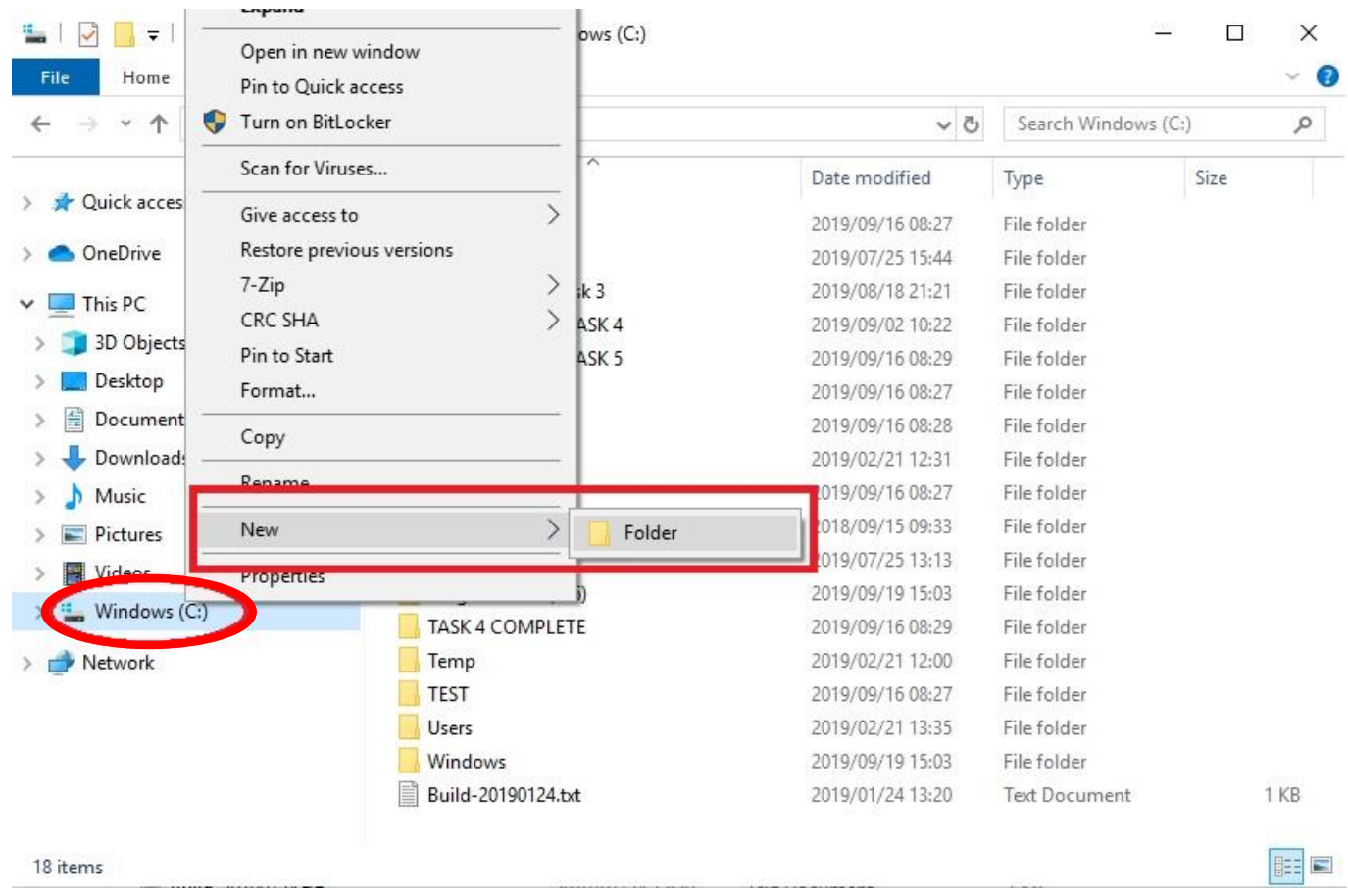

# Open Pastel Partner Version 18.

For the last 8 years, Mr Clapton has been running a well-known music instrument shop close to the UJ campus in Auckland Park, called *Music Direct.* Recently, Mr Clapton found out that accounting software could help him to keep better track of his business. He therefore decided to replace his current manual system with Pastel Partner Version 17 on 1 October 2019. As his accountant, you are required to create, set up and maintain the set of accounts on Pastel Partner Version 18. All the company information and requirements for the new system are set out below:

# **SETTING UP THE COMPANY (19)**

1. Use the Setup Assistant to create the following company on the local C:/ drive of the computer. (Use the last 7 digits of your student number to create the company with the Setup Assistant):

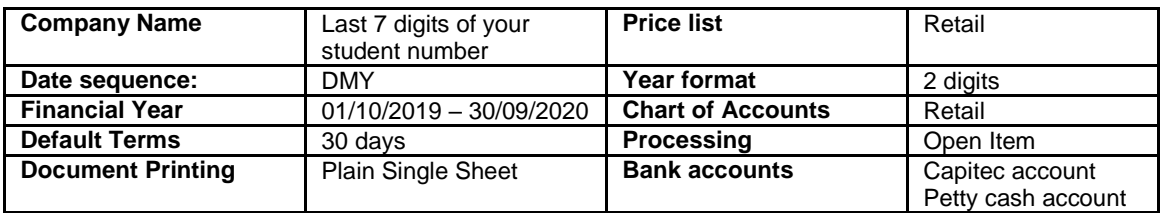

2. This company will use one set of document numbers

# **SETTING UP THE COMPANY (CONTINUED)**

3. You will be User 00, your username will be your surname and your initials.

# **PASSWORD:**

# Please note: **Your password should be: Bis@123**

It is **EXTREMELY** important that you use the correct password, as we will NOT be able to access your exam script if the wrong password was used. The password is case sensitive.

- 4. Remember to rename the descriptions of the two cashbooks. Rename the account access of the two cashbooks to any account.
- 5. Your company is registered for Normal VAT, and the default entry method of taxation is inclusive of VAT.
- 6. Set all Customer and Supplier Control details to print Tax Amounts on documents.
- 7. A 12% early settlement discount will be offered to customers settling their accounts within 14 days from the transaction date.
- 8. Add a default Customer Quotation message "This quotation is valid for 7 days only. Rock on!"
- 9. Goods Received Notes will be mandatory.
- 10. A 4.5% early settlement discount will be claimed to suppliers accounts settled within 30 days from date of statement.
- 11. Add a default message on all the purchase orders: "Please deliver ASAP! Thank you!"
- 12. Do not allow the inventory quantities to fall below zero and you want the system to check the reorder level when processing.
- 13. Set the default units for inventory to 'Each'.
- 14. Create the following Inventory categories:
	- Guitars
	- Drums
- 15. You need to create the following 2 sub-accounts
	- 001 Guitars
	- $\bullet$  002 Drums

for the all of the following main accounts:

- $\bullet$  1000 Sales
- 2000 Cost of Sales
- 2100 Inventory Adjustment
- 2150 Inventory Count Variance
- 2200 Purchase Variance
- 7700 Inventory Control

The description of all the sub-accounts should start with the main account description, and then the sub-account description e.g. Sales Guitars etc.

16. Note: Inventory is fully integrated into the general ledger, remember to add all the sub-accounts detail created in 15. in the inventory setup screen

# **Note:**

All other setup settings remain as the default settings.

#### **17. Create the following Customer Accounts: (4)**

Customer Listing

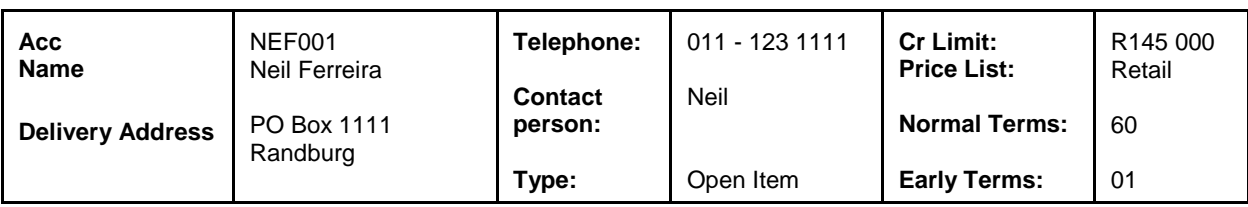

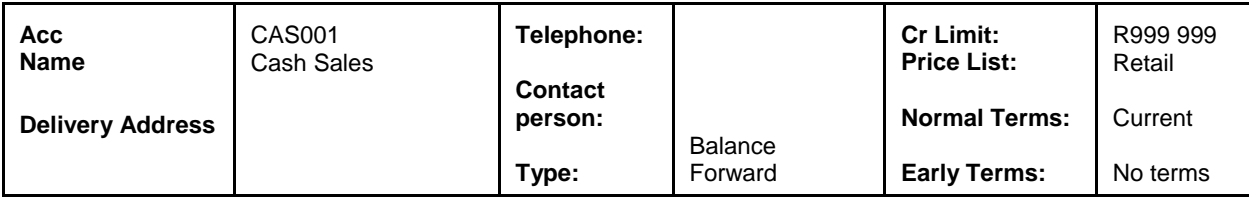

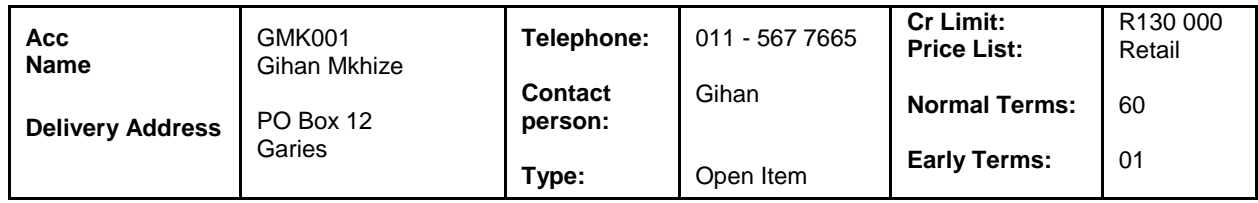

# **Note:**

You should select the default tax type, and the VAT standard rate tax code for all of the created customers.

All other customer settings remain as the default settings.

#### **18. Create the following Supplier Accounts: (2)**

**Acc Name Physical Address** GTW01 GuitarWorx PO Box 101 **Centurion Telephone: Contact person: Type: Early Terms Normal Terms** 012 - 676 8990 Basetsana Open Item 02 60

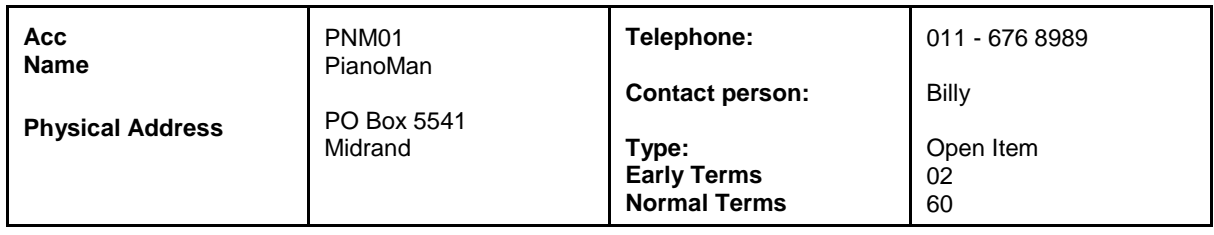

#### **Note:**

You should select the default tax type, and the VAT standard rate tax code for all of the created suppliers.

All other supplier settings remain as the default settings.

#### **19. Create the following Inventory Items:**

Please note that Selling Prices are inclusive of VAT. **(5)**

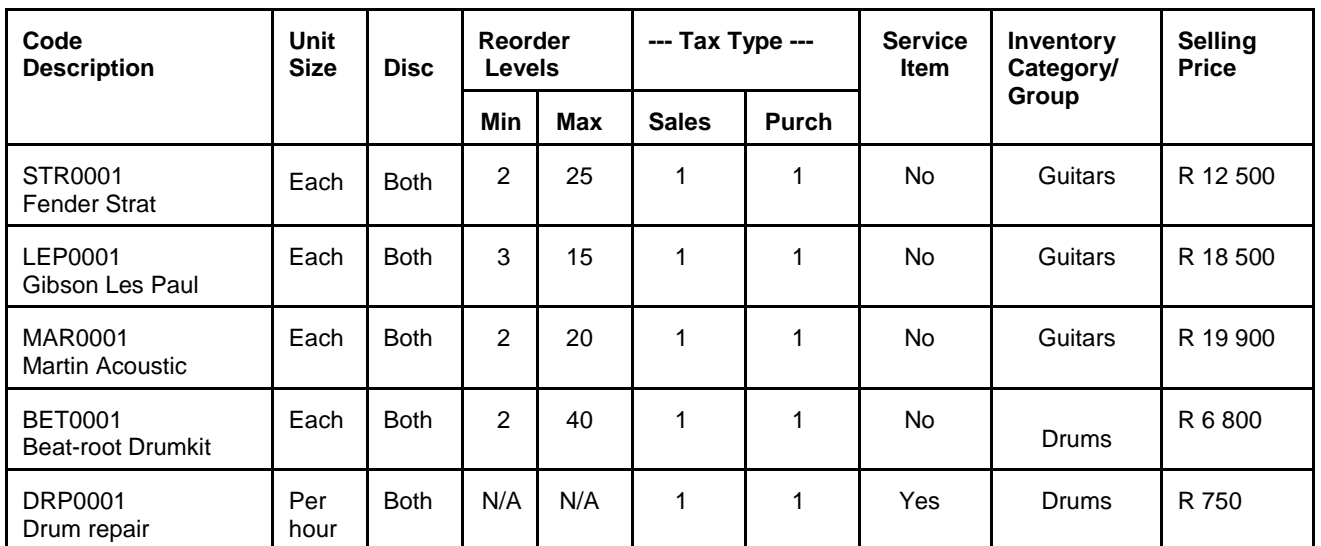

INVENTORY LISTING

# **PROCESSING**

Remember to update all batches after capturing

# **20. Process the following opening take-on balances: (20)**

#### **Note:**

- Remember to create all the necessary sub accounts for account # 9990 opening balances.
	- o 9990/001 General Ledger Opening Balance
	- o 9990/002 Customer Opening Balance
	- o 9990/003 Suppliers Opening Balance
	- o 9990/004 Inventory Opening Balance
	- o 9990/005 Bank Opening Balance
- Reference # for Opening balances is **OB** and the description is **Take on Balance**
- Remember to update all journal and cashbook batches after capturing

# **The Closing Trial Balance at 30 September 2019 for Music Direct is as follows:**

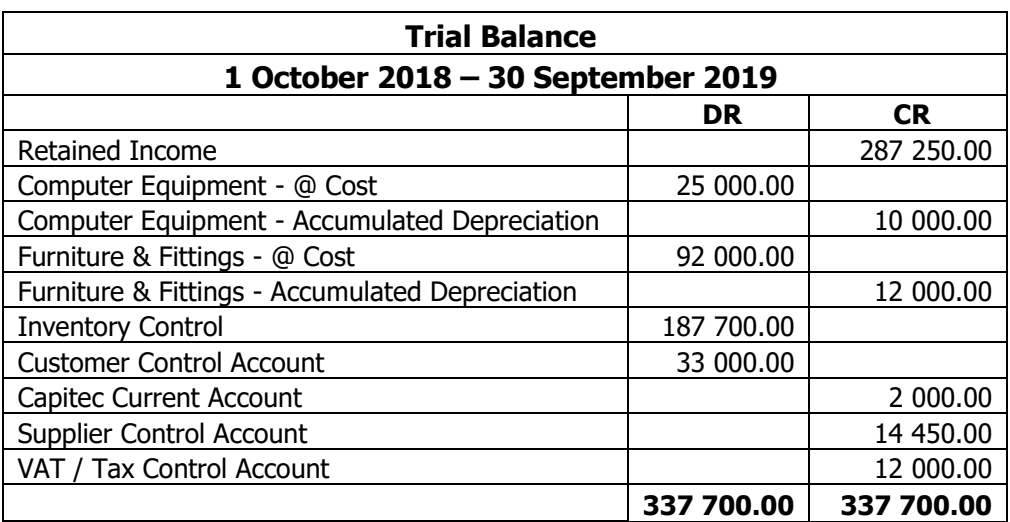

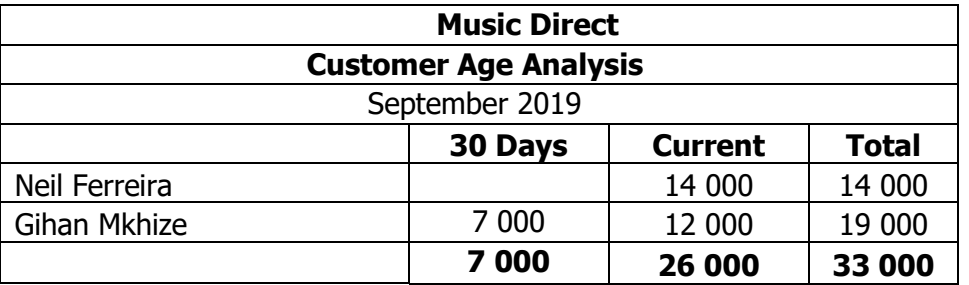

#### **The Supplier Age Analysis at the end September 2019 is as follows:**

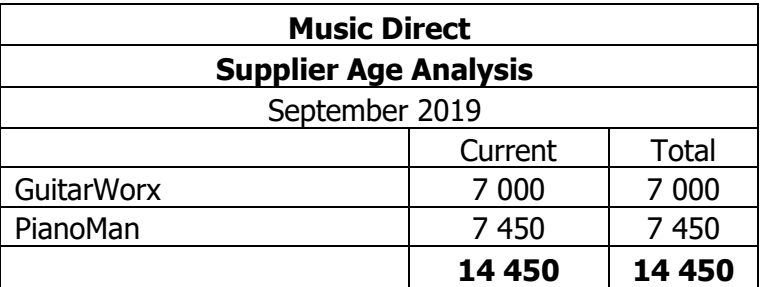

# **The inventory Valuation at the end September 2019 is as follows:**

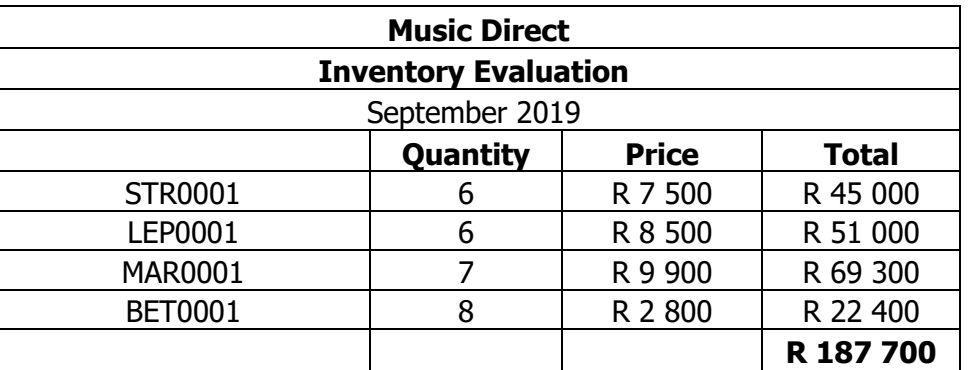

# **Process the following Supplier documents: (18)**

- 21. Create a Purchase Order for the following inventory from GuitarWorx on the 4<sup>th</sup> of October 2019:  $3 \times$  Fender Strat (Cost price incl. VAT – R 7 850) and
	- 4 x Gibson Les Paul (Cost price incl. VAT R 8 990)
- 22. GuitarWorx delivered the following stock on the 8<sup>th</sup> of October 2019. Issue the Goods Received note:
	- $4 \times$  Fender Strat (Cost price incl. VAT R 7 850) and
	- 5 x Gibson Les Paul (Cost price incl. VAT R 8 990)
- 23. The suppliers invoice from GuitarWorx is received on the 9<sup>th</sup> of October 2019. The invoice also includes a delivery fee of R 650 excl. VAT. The invoice number for this entire transaction is invoice # S188. Issue the Suppliers Invoice.
- 24. Create a Purchase Order for the following inventory from PianoMan on the 10th of October 2019:
	- 2 x Martin Acoustic (Cost price excl. VAT R 9 900) and
	- 2 x Beat-root Drumkits (Cost price excl. VAT R 2 800)

# **Supplier processing (continued)**

- 25. PianoMan delivered the ordered stock the next day, the 11<sup>th</sup> of October. Issue the Goods Received Note.
	- \* Add the following remark to the purchase goods received note: "*Thank you for the quick delivery!"*
- 26. The suppliers invoice from PianoMan for the goods delivered is received via email on the 12<sup>th</sup> of October 2019. Invoice # S1242A. Issue the suppliers invoice.
- 27. 1 x Gibson Les Paul was returned to GuitarWorx on 14 October 2019 due to a manufacturing defect. Issue the Goods Return Note.
- 28. Remember to update all of your supplier batches.

#### **Process the following Customer documents: (6)**

- 29. On 13/10/2019, customer John Mayer bought the following for cash: 2 x Fender Strat *Mr Clapton decides to give John a 5% discount on the entire purchase because he is a loyal customer. Process the invoice accordingly.*
- 30. On 22/10/2019 Neil Ferreira bought the following on account:
	- \* 3 x Fender Strat
	- \* 2 x Martin Acoustic and<br>\* Neil also had his drumling
	- Neil also had his drumkit repaired by the shop technician. The repair took 2 hours. *Mr Clapton decides to give Neil a 10% discount on the Martin Acoustics only. Process the invoice accordingly.*
- 31. Remember to update all of your customer batches.

#### **Process the following journals: (10)**

- 32. You have calculated the following yearly depreciation amount:
	- R 5 000 per year for computer equipment. Ref. D10-2019

Process the above monthly depreciation journal for the month October 2019.

Note: Provide proper descriptions.

#### 33.1 Create the following accounts:

- 3460/000 Impairment Loss (I/S)
	- o Income statement financial category: I25
	- o Report writer category: 25
- 6700/000 Accumulated Impairment: F & F (B/S)
	- o Balance sheet financial category: B35
	- o Report writer category: 99
- 33.2 Rename the following account:
	- 6200/010 to Repair Machines
- 33.3 You have calculated an impairment loss of R 8 000 for furniture and fittings after a small fire at the shop on 30 October 2019. Process the applicable journal using the accounts created in 33.1. Ref. 10-2019.

Note: Provide proper descriptions

34. On 17 October 2019, Mr Clapton buys a guitar repair machine from GuitarWorx for R12 000 excluding VAT. Process the relevant supplier invoice for this transaction. Remember to use the Capital Goods option in the tax field, and use the applicable general ledger account for repair machines. Invoice number: GW1126.

#### **Remember to update all of your journal batches.**

#### **Process the following cheque payments through the Capitec bank account: (6)**

- 35. Create the following sub-account: 9990/006: 'Cash book transfer account' for the petty cash transfer.
- 36. Remember to select the cash book transfer account: 9990/006 in the setup menu.

#### 37. **Cheque payments:**

**CAPITEC**

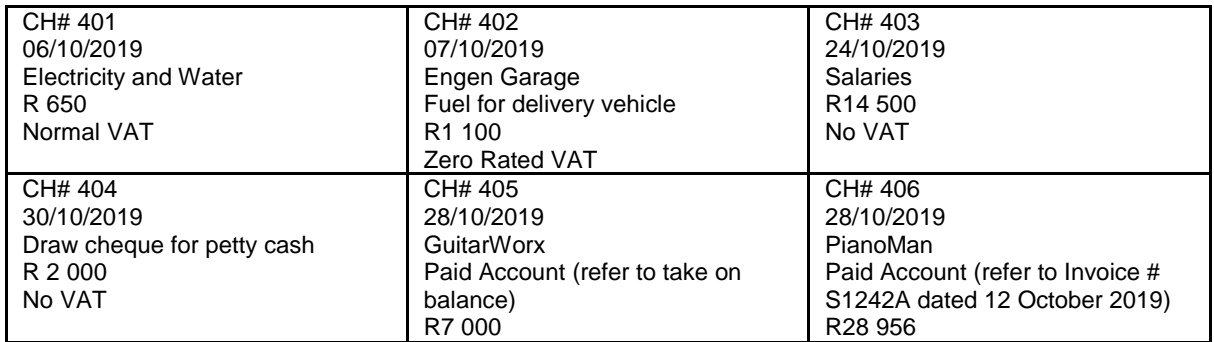

#### 38. **Process the following deposits received through the Capitec bank account: (2)**

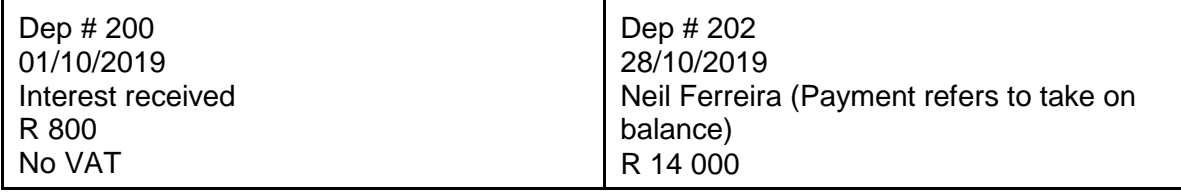

39. The following bank statement for October 2019 was received by the bank. Complete the bank reconciliation and make the necessary entries to the cash book.

**(8)**

# **Bank statement from 1 October 2019 to 30 October 2019**

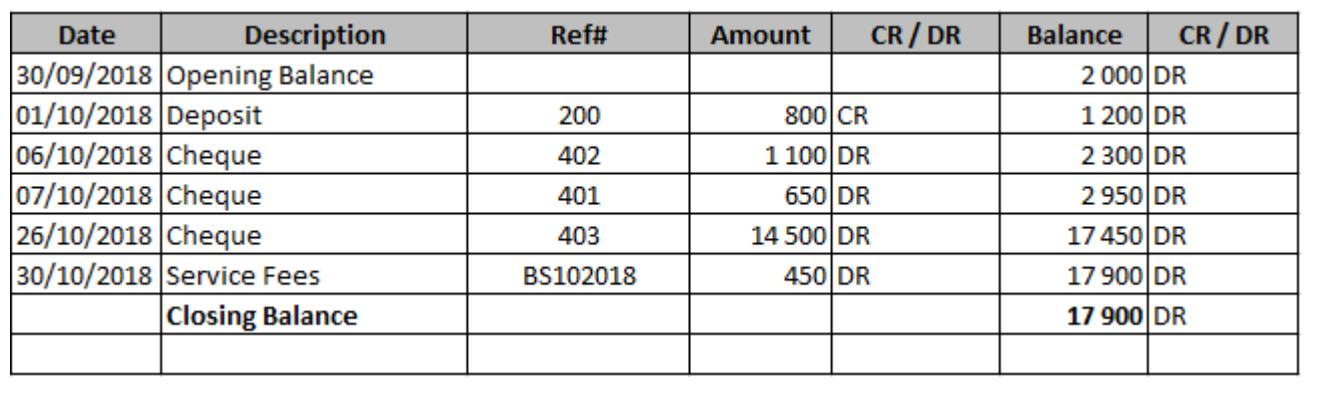

40. Remember to update all your cashbook and bank reconciliation batches.

**41. Create a backup of your Company Data under the folder of your surname on the local disk (C:) (File, Backup).**

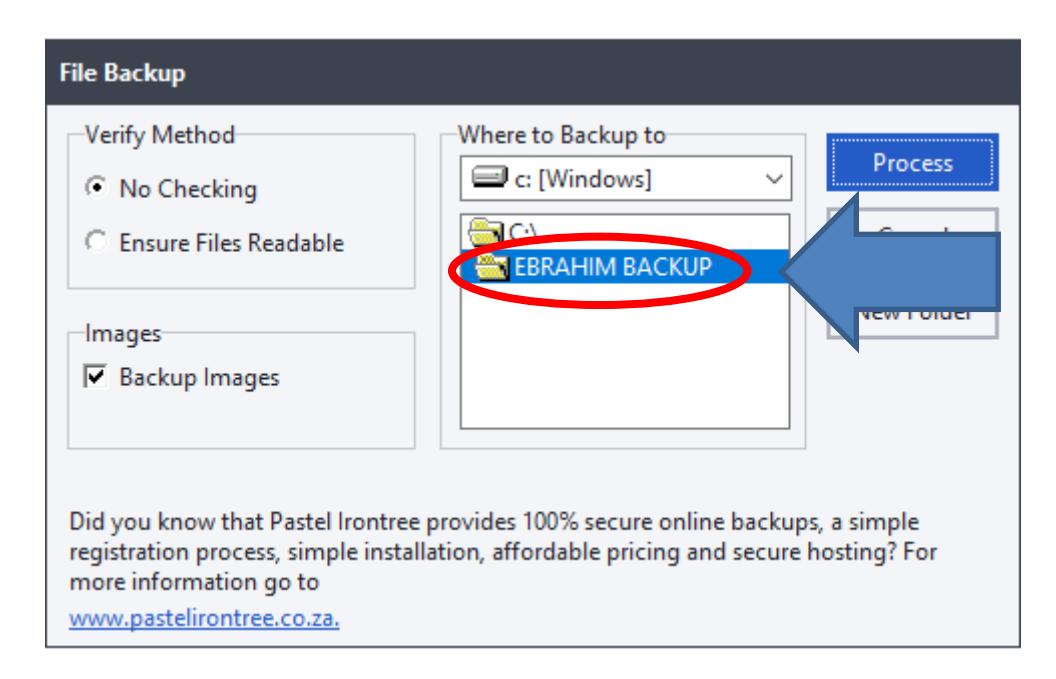

**42. Upload and submit the company backup ZIP file (name: last 7 digits of your student number) to Blackboard under Assignments, November Exam. Do not forget to attach the file (***Add attachment)* **before clicking on the Submit button**

# **PLEASE NOTE:**

- **Please hand in this questionnaire.**
- **Only your Blackboard file is used for marking**
- **Do not zip your file through any normal Windows Zip method, only the formal backup process through Pastel is valid and will be marked.**
- **Ensure that the front page of this questionnaire is completed and that you have uploaded, attached AND submitted your correct zip file in the correct place**
- **No marks can be awarded for files that are not uploaded, attached and submitted.**
- **No second opportunity will be granted if files are not uploaded, attached and submitted.**
- **If you are unsure, ask an assistant to help you.**